## 電子申請システムを利用した交付申請について

研究成果公開促進費の交付申請手続きについては、電子申請システムにより申請書類の作 成・提出を行うこととしています。

各様式については、交付内定通知のとおり、電子申請システムに入力し作成・提出する書 類及び日本学術振興会ホームページ(https://www.jsps.go.jp)掲載の様式をダウンロード し作成・提出する書類があります。

#### 1 電子申請システムの操作手引・フロー図

日本学術振興会ホームページ「電子申請のご案内」 (https://www-shinsei.jsps.go.jp/kaken/index.html)に掲載しています。

## 2 電子申請システムを利用して作成する書類

電子申請システムに入力し作成・提出する書類については、交付内定通知を参照してく ださい。

また、具体的な交付申請手続きについて、研究機関管理の場合は、別添1「交付申請手 続きについて(機関管理の場合)」を参照してください。個人・学会等(研究機関以外) 管理の場合は、別添2「交付申請手続きについて(個人管理の場合)」を参照してくださ い。

## 3 お問い合わせ先

(電子申請システムの操作方法等に関すること)

・コールセンター(受付時間:9:30 から 17:30) 電話:0120-556-739(フリーダイヤル) ※上記フリーダイヤルが利用できない場合 電話:03-5419-3209(直通)

(府省共通研究開発管理システム(e-Rad)の操作方法に関すること)

・e-Radヘルプデスク(受付時間:9:00から18:00)

電話:0570-057-060(ナビダイヤル)

※上記ナビダイヤルが利用できない場合

電話:03- 6631-0622(直通)

(交付申請手続きに関すること)

・独立行政法人日本学術振興会 研究事業部研究助成第三課 (受付時間:9:30 から 12:00、13:00 から 17:30) 電話:03-3263-4926,4920 メール:seikakoukai\*jsps.go.jp(@を\*に置換しています。)

※日本語のみ。研究機関に所属する代表者は必ず研究機関の事務担当者を通じてお問い合 わせください。

※土曜日、日曜日、国民の祝日及び年末年始(12月29日~1月3日)、創立記念日(9/21)を 除く。

研究成果公開促進費における交付申請手続きについて(機関管理の場合)

Ⅰ. 手続きの流れ (フロー図)

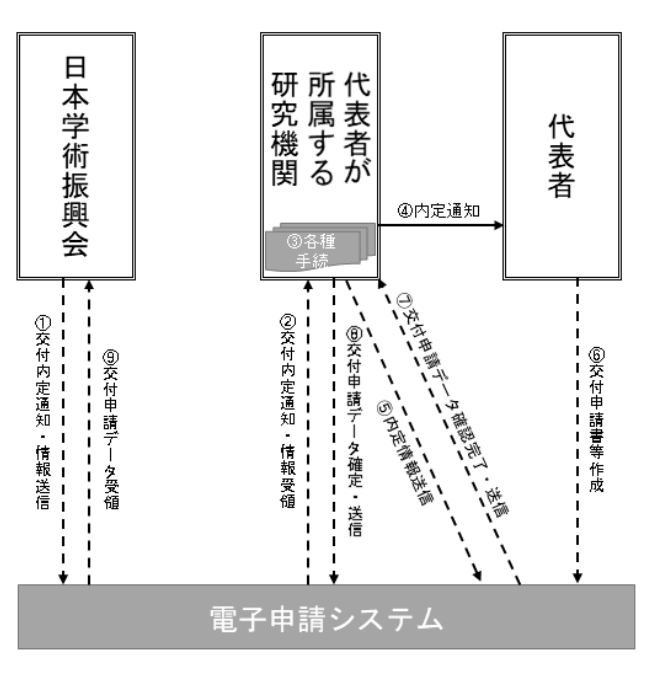

電子申請システム上の手続き  $---$ 

#### Ⅱ.機関(部局)担当者が行う手続き(番号は上記フロー図)

- ① 交付内定通知・情報送信(日本学術振興会) 電子申請システム上で、交付内定通知・情報を送信します。紙媒体では送付しません ので、電子申請システムからダウンロードし、適切に保管してください。
- ② 交付内定通知・情報受領(所属研究機関担当者) 所属研究機関担当者は日本学術振興会から送信された交付内定通知・情報を、代表者 は日本学術振興会から送信された交付内定情報を受領してください。また、交付内定 情報一覧CSV出力にて、データとして取得することができます。
- ③ 各種手続き(所属研究機関担当者・代表者)

※各種手続きはできるだけ速やかに手続きを行ってください。

- 研究者情報の登録・更新
	- ・ 交付申請書等の代表者の情報は応募時の情報をもとに自動表示されます。
	- ・ 代表者から提出された交付申請書における研究者情報が最新のものでない場合は、 e-Rad 情報の更新や以下の転出・転入処理等を行い、最新のものに更新してくださ い。
- ▶ 所属研究機関情報の登録・更新
	- 所属研究機関担当者は電子申請システムの「所属研究機関情報管理」メニューか ら、『所属研究機関情報更新』画面の『交付申請書』欄及び『交付請求書及び支払 請求書』欄に最新の情報が登録されているか確認してください。
- ・ 補助金分の交付申請に当たっては、『振込口座情報(科学研究費補助金)』欄に振込 口座の情報を正しく入力し、入力がないと「⑧交付申請データ確定・送信」を行う ことができません。 ※詳細については、別紙7「科研費振込口座の開設及び登録(修正)について」に よりご確認ください。
- 辞退・留保の登録
	- ・ 研究成果公開促進費については、交付申請を辞退又は留保する場合、代表者自身が 電子申請システムで辞退又は留保の登録を行います。
	- ・ 所属研究機関担当者は電子申請システムの「辞退・留保情報管理」メニューから、 交付申請の辞退又は留保登録の内容を確認することができます。なお、研究成果公 開促進費において留保できるのは、他の研究種目の研究成果報告書を、特段の理由 (失踪又は病気・けが)があって提出していない場合に限ります。
	- ・ 代表者の登録内容に誤りがある場合には日本学術振興会までご連絡ください。
- ▶ 転出の登録
	- ・ 他の研究機関へ転出した代表者がいる場合、所属研究機関担当者は e-Rad から、 転出に係る登録を行ってください。その後、提出期限までに、様式A-8-2「代 表者転出報告書」を作成し、電子申請システムの「その他の様式管理(所属研究機 関担当者提出用)」メニューから提出してください。これらの登録及び様式の提出 を行わないと転出先の研究機関で交付申請が行えませんので、速やかに行ってく ださい。
		- ※様式の提出後に日本学術振興会にて代表者情報の更新を行います。
	- ・ 転出情報の登録後、転出先の研究機関へ課題の情報等について別途、連絡する必要 があります。
- ▶ 転入等の手続
	- ・ 応募時に「個人管理」であった代表者が、その後の転入等により、所属研究機関に おいて「機関管理」となった場合には、代表者が作成した様式A-58「代表者の 転入・補助金管理区分変更報告書」をとりまとめの上、電子申請システムの「その 他の様式管理(所属研究機関担当者提出用)」メニューから提出してください。
- ▶ 代表者の交替(データベースのみ)
	- ・ 提出期限までに様式A-9-2「交付内定後の代表者交替等願」を作成し、電子申 請システムの「その他の様式管理(所属研究機関担当者提出用)」メニューから提 出してください。

(日本学術振興会交付内定時に使用する様式(A様式)ダウンロードページ) https://www.jsps.go.jp/j-grantsinaid/13\_seika/koufu\_dl.html

④ 内定通知

電子申請システム上の内定通知は、代表者に対してメールや電子申請システム等で送 られるものではありません。別途、内定通知を伝達してください。

⑤ 内定情報送信

所属研究機関担当者は電子申請システムの「内定情報検索・通知、転出情報登録」メ ニューから、部局担当者又は代表者へ内定情報を通知してください(部局担当者は、 代表者へ内定情報を通知してください)。 代表者へ内定情報を送信する際には、操作画面で『経費管理責任者』及び『経費管理 担当者』欄を入力する必要があります。

- ⑤´ 様式 A-8-2「代表者の転出報告書」の提出(転出者がいる場合のみ) 代表者が転出した場合は、転出前の研究機関から様式 A-8-2 を本会に提出してくださ い。本会において所属機関情報の変更を行います。
- ⑦ 交付申請データ確認完了・送信 代表者が作成した交付申請書等が、代表者から所属研究機関担当者(部局担当者)へ 電子申請システム上で送信されます。
- ⑧ 交付申請データ確定・送信 所属研究機関担当者は電子申請システムから、日本学術振興会へ(部局担当者は所属 研究機関担当者へ)交付申請書等を送信してください。

## Ⅲ.代表者が行う手続き(番号は上記フロー図)

以下を参照して、手続きを行ってください。

・電子申請システム:応募者・交付内定者向けページ内の研究者向け操作手引 (https://www-shinsei.jsps.go.jp/kaken/seika/index.html) ・研究成果公開促進費:各種目の交付申請に係る様式、記入例・作成上の注意 (https://www.jsps.go.jp/j-grantsinaid/13\_seika/koufu\_dl.html)

- ④ 交付内定通知・情報の送信と受領 電子申請システムにログインし、確認してください。
	- > 令和6(2024)年度に新規に内定を受けた成果公開については、応募時の ID·PW に より、電子申請システムにログインできます。
	- 前年度から継続する成果公開については、当該成果公開の交付申請や実績報告に 使用している ID・PW によりログインできます。
- ※ 各種手続(辞退・留保を行う必要がある場合)
	- > 電子申請システムにログインし、<課題状況一覧>の「課題状況の確認」を押下 してください。「事前申請管理」の交付申請辞退・留保にある「登録」を押下し、 必要な情報を入力してください。

なお、研究成果公開促進費において留保できるのは、他の研究種目の研究成果 報告書を、特段の理由(失踪又は病気・けが)があって提出していない場合に限 ります。

⑥ 交付申請書等作成・確定・送信

# 研究成果公開促進費における交付申請手続きについて(個人管理の場合)

Ⅰ. 手続きの流れ (フロー図)

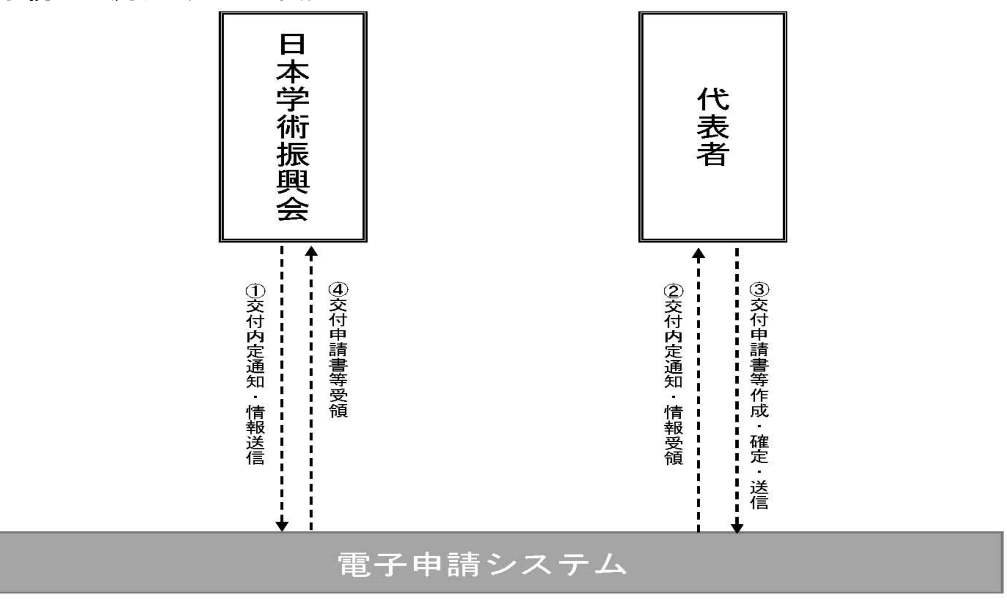

電子申請システム上の手続き ===→

# Ⅱ. 代表者が行う手続き (番号は上記フロー図)

以下を参照して、手続きを行ってください。 ・電子申請システム:応募者・交付内定者向けページ内の研究者向け操作手引 (https://www-shinsei.jsps.go.jp/kaken/seika/index.html) ・研究成果公開促進費:各種目の交付申請に係る様式、記入例・作成上の注意 (https://www.jsps.go.jp/j-grantsinaid/13\_seika/koufu\_dl.html)

- ①・② 交付内定通知・情報の送信と受領 電子申請システムにログインし、確認してください。
	- > 令和6(2024)年度に新規に内定を受けた成果公開については、応募時の ID·PW によ り、電子申請システムにログインできます。
	- 前年度から継続する成果公開については、当該成果公開の交付申請や実績報告に使 用している ID・PW によりログインできます。
	- ※ 各種手続(辞退・留保・代表者交替を行う必要がある場合)
		- 1)交付申請を辞退又は留保する場合
		- 電子申請システムにログインし、<課題状況一覧>の「課題状況の確認」を押下し てください。「事前申請管理」の交付申請辞退・留保にある「登録」を押下し、必要 な情報を入力してください。 研究成果公開促進費において留保できるのは、他の研究種目の研究成果報告書を、 特段の理由(失踪又は病気・けが)があって提出していない場合に限ります。
		-
		- 2)交付内定後に代表者交替を行う場合
		- > 様式A-59-1「交付内定後の代表者交替等届」を作成し、電子申請システムの 「必要に応じて提出する様式」から提出してください。
- ③・④ 交付申請書等作成・確定・送信